## ADVOGADO Digitalização de Processo Físico

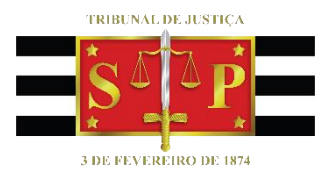

Atualizado em 05/10/2023

**SGP 4 - Diretoria de Capacitação, Desenvolvimento de Talentos, Novos Projetos, Governança em Gestão de Pessoas e Análise de Desempenhos Funcionais**

# SUMÁRIO

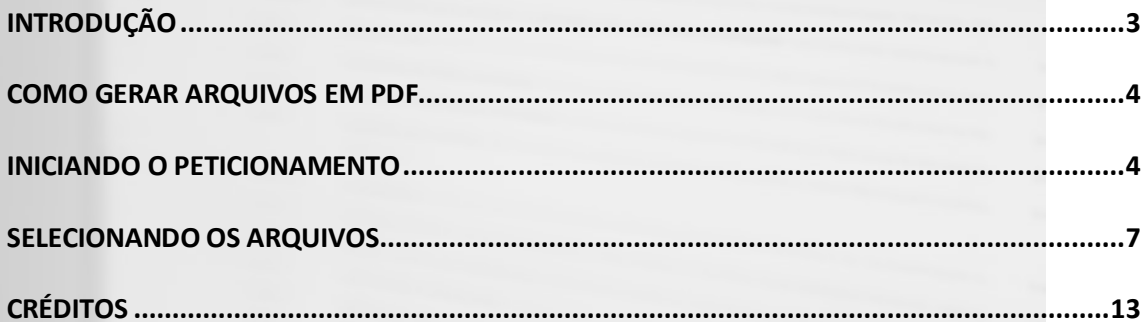

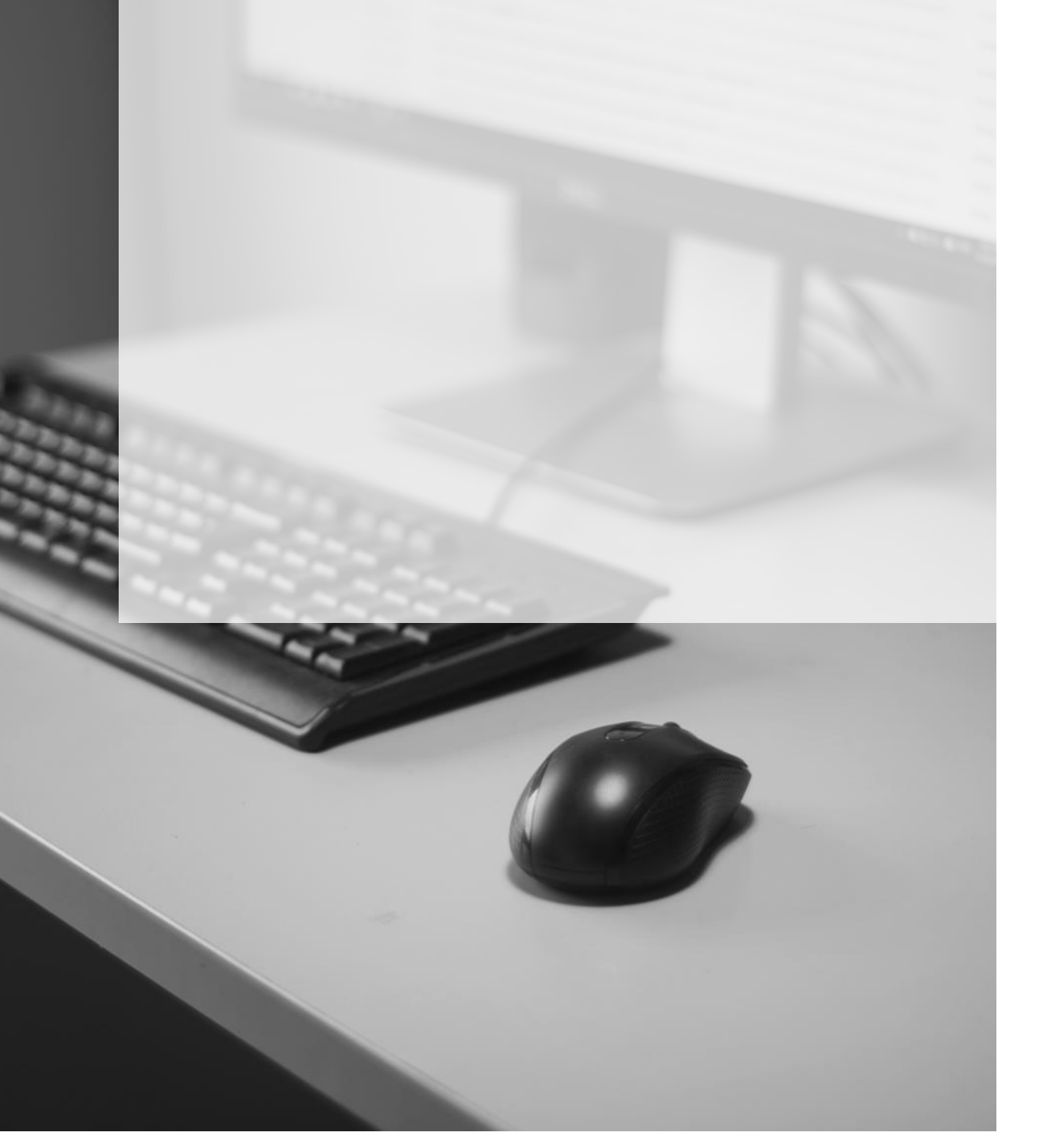

### <span id="page-2-0"></span>**INTRODUÇÃO**

Nos termos do [Comunicado CG nº 466/2020,](https://dje.tjsp.jus.br/cdje/consultaSimples.do?cdVolume=16&nuDiario=3545&cdCaderno=10&nuSeqpagina=9) os processos físicos que tramitam no sistema SAJ/PG5 poderão ser convertidos em meio digital, desde que a parte solicitante esteja com todos os volumes e apensos (processos principais e incidentes) em carga ou possua arquivo digitalizado na íntegra de todos os volumes e apensos.

Para processos das áreas criminal e infância infracional, somente poderão ser convertidos os processos que já tenham sido oferecidas a denúncia, queixa ou representação para apuração de ato infracional.

Os pedidos de conversão devem ser encaminhados pelos advogados por peticionamento, apreciado por decisão nos autos ou por e-mail endereçado à unidade judicial que deverá, após análise do magistrado, comunicar a decisão por e-mail, juntando-o posteriormente nos autos.

Com o deferimento do pedido, a unidade judicial comunicará ao solicitante a data que o processo físico será convertido em digital, além do prazo para a juntada de todas as peças por meio de **Peticionamento Eletrônico Intermediário** (**obrigatório selecionar o tipo de petição "7094 - Petição Intermediária Digitalização"**).

As peças processuais digitalizadas deverão receber categorização mínima indicada no anexo que acompanha o comunicado [\(disponível neste link\)](https://dje.tjsp.jus.br/cdje/consultaSimples.do?cdVolume=16&nuDiario=3545&cdCaderno=10&nuSeqpagina=9) sem prejuízo da determinação de classificação de outras pelo Magistrado que preside o feito, hipótese em que é admitida, excepcionalmente, a utilização de documento genérico ("8004 - Documentos Diversos") quando não houver correspondente específico.

Nos processos de **competência delegada**, com encaminhamento de recursos à Justiça Federal e nas ações acidentárias, fica totalmente dispensada a classificação de peças processuais.

Fica igualmente dispensada a classificação de peças na conversão de processos de competência da Execução Fiscal Municipal. Poderá ser ajustado com a Unidade Judicial a facilitação de acesso aos autos com a realização de carga em bloco.

Nos processos em fase de cumprimento definitivo de sentença não há necessidade de classificação das peças referentes à fase de conhecimento, com exceção do título executivo judicial e da certidão de trânsito em julgado, que deverão ser classificados pela unidade judicial. Fica igualmente dispensada a classificação de peças dos incidentes processuais que não estejam em andamento.

Decorrido o prazo acima, as demais partes deverão ser intimadas para se manifestarem no prazo de 30 (trinta) dias sobre a conversão, podendo proceder à complementação de peças ou, justificadamente, recursar a conversão, o que será apreciado pelo magistrado.

#### <span id="page-3-0"></span>**COMO GERAR ARQUIVOS EM PDF**

Quando se trata de **peticionamento eletrônico**, **somente é possível o encaminhamento de arquivos em formato PDF**. Ou seja, se os arquivos que serão utilizados não estiverem em formato PDF será necessária utilização de programa para convertê-los.

[Clique aqui](https://www.tjsp.jus.br/Download/PeticionamentoEletronico/ManualPetEletronico.pdf) para obter mais informações sobre a conversão de documentos em arquivo PDF.

#### <span id="page-3-1"></span>**INICIANDO O PETICIONAMENTO**

Com o deferimento do pedido e de posse de todos os arquivos no formato PDF, para realizar o peticionamento eletrônico o advogado deverá acessar o portal e-SAJ e, através do menu localizado no canto esquerdo da tela, selecionar a opção "**Peticionamento Eletrônico**" **>** "**Peticionamento Eletrônico de 1º Grau**" **>** "**Petição Intermediária de 1º Grau**".

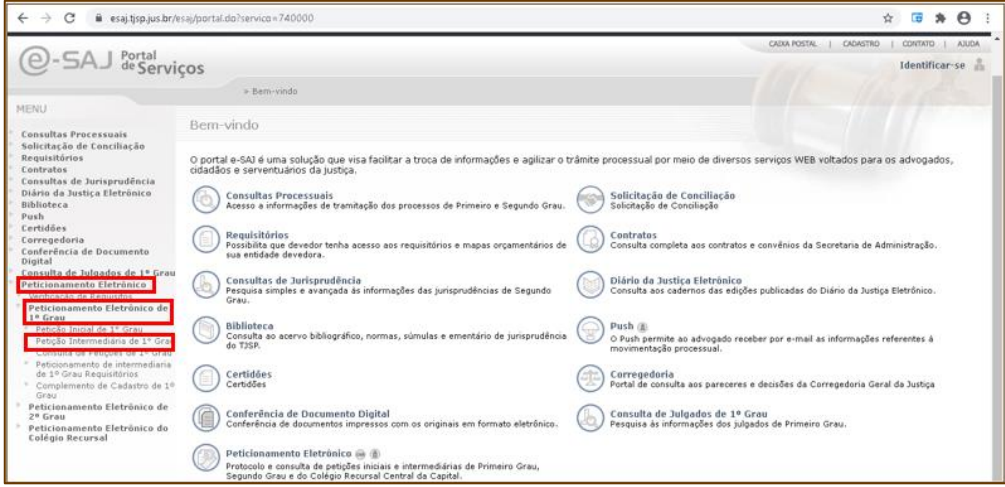

Imagem tela inicial do e-SAJ

Em seguida o sistema apresentará a tela de Identificação. O acesso poderá ser realizado através da inserção de CPF e senha ou certificado digital.

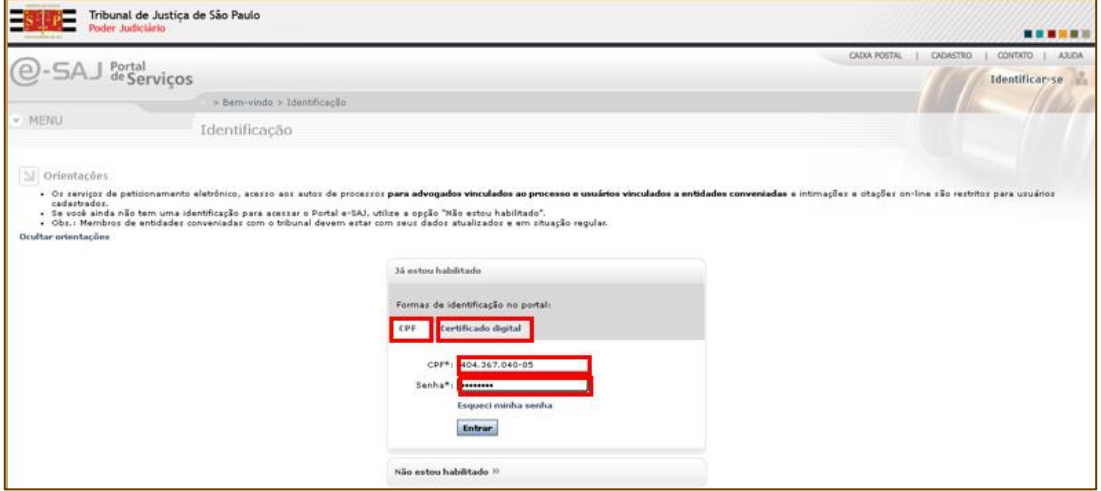

Imagem da tela de identificação do e-SAJ

Será exibida a tela **"Petição Intermediária"** para cadastramento da petição e inserção dos demais documentos. Observe que a situação da petição, destacada na cor verde (canto superior esquerdo da tela), é "Em cadastramento".

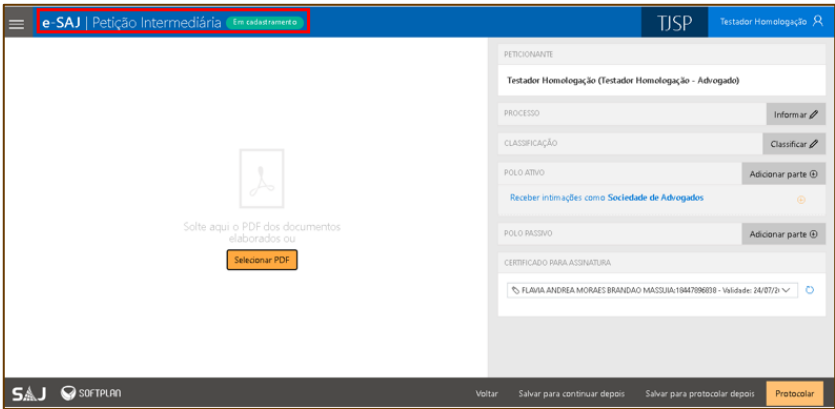

Imagem da tela Petição Intermediária do e-SAJ

O primeiro passo é inserir, na aba "Processo", o número do processo e em seguida clicar na lupa. Serão exibidos o número do processo, o foro, a classe e o assunto da ação.

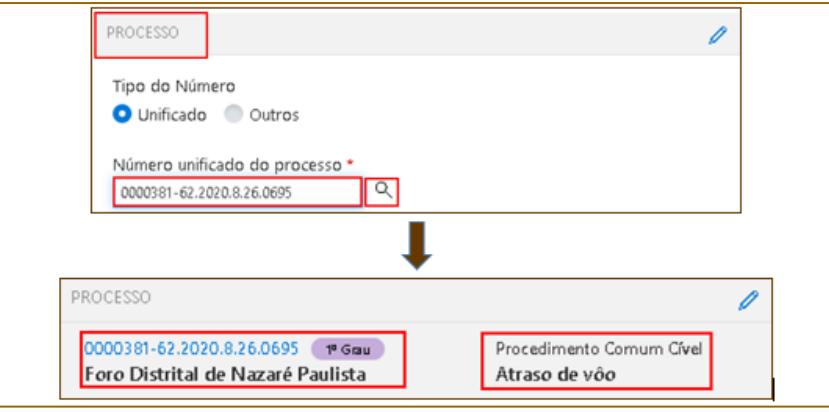

Imagem da tela peticionamento com destaque para campo Processo

Na aba "Classificação", selecionar o "Tipo de Petição" e informar o código **"7094 - Petição Intermediária - Digitalização"**. Automaticamente o campo "Categoria" será preenchido como **"Petições Diversas"**.

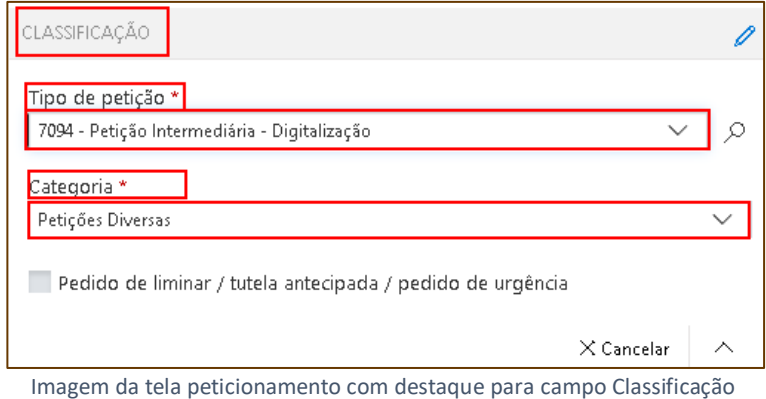

Confirmar os dados que constam nos campos exibidos na tela.

Conforme as informações são inseridas, a petição é automaticamente salva pelo sistema (mensagem abaixo) e fica disponível para eventuais consultas ou finalização posterior. O status "Em cadastramento" é mantido.

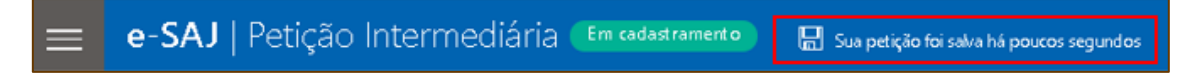

Imagem da tela de peticionamento do e-SAJ com destaque para o status da petição

#### <span id="page-6-0"></span>**SELECIONANDO OS ARQUIVOS**

**Importante**

Após o preenchimento/conferência dos campos "Processo", "Classificação", "Despesas Processuais" e "Solicitante", clicar no botão  $\frac{\text{Selectionar PDF}}{\text{ODF}}$  ou arrastar e soltar o arquivo (PDF) no local indicado.

**Apenas** a "capa" digitalizada (do processo principal ou do incidente físico) deverá ser inserida neste momento. Todas as demais peças deverão ser anexadas através do botão **"Adicionar outros documentos"**, após a inserção da capa. Observe a sequência abaixo.

-------------

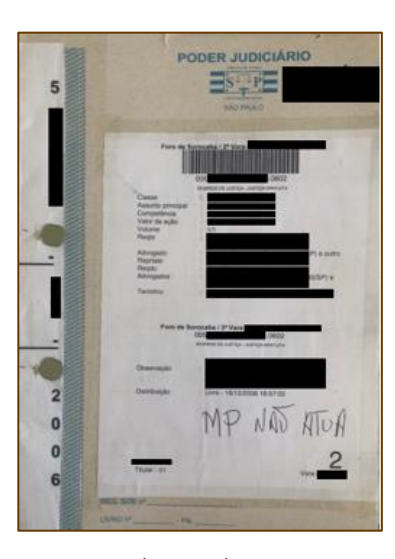

Imagem da capa do processo

Para subir a "capa", clicar no botão **Selecionar PDF**, selecionar o local onde o arquivo está

armazenado (1) (área de trabalho, pasta pessoal, pen-drive, etc.), dar um duplo clique sobre o arquivo (2) e então ele será anexado à "Petição" (3).

| <b>O</b> Abrir                                |                                                                                    |                   | ×     |  |  |
|-----------------------------------------------|------------------------------------------------------------------------------------|-------------------|-------|--|--|
| $\uparrow$<br>$\rightsquigarrow$              | > Este Com > Área de Trabalho ><br>Pesquisar Área de Trabalho<br>Ō<br>$\checkmark$ |                   |       |  |  |
| Organizar $\blacktriangleright$<br>Nova pasta |                                                                                    | ⊞∃ <del>v</del>   |       |  |  |
| <b>A</b> Acesso rápio                         | $\sim$<br>2<br>Nome                                                                | Data de modificaç | Tipo  |  |  |
|                                               | Capa.pdf                                                                           | 02/02/2021 19:03  | Chron |  |  |
| Area de Traba                                 | Cálculo Pena.pdf                                                                   | 16/10/2020 16:10  | Chron |  |  |
| $\mathbf{L}$ Downloads $\mathbf{r}$           | BNMP - RJI - filtro e análise planilha.pdf                                         | 07/05/2020 15:15  | Chron |  |  |
| Documentos *<br>阐                             | AULA 08 - Gravação de Audiência.pdf                                                | 05/02/2020 13:01  | Chron |  |  |

Imagem da área de trabalho onde está o arquivo a ser selecionado

Observe que **o pdf "Capa" é o único anexado à petição 7094** e assim deverá permanecer.

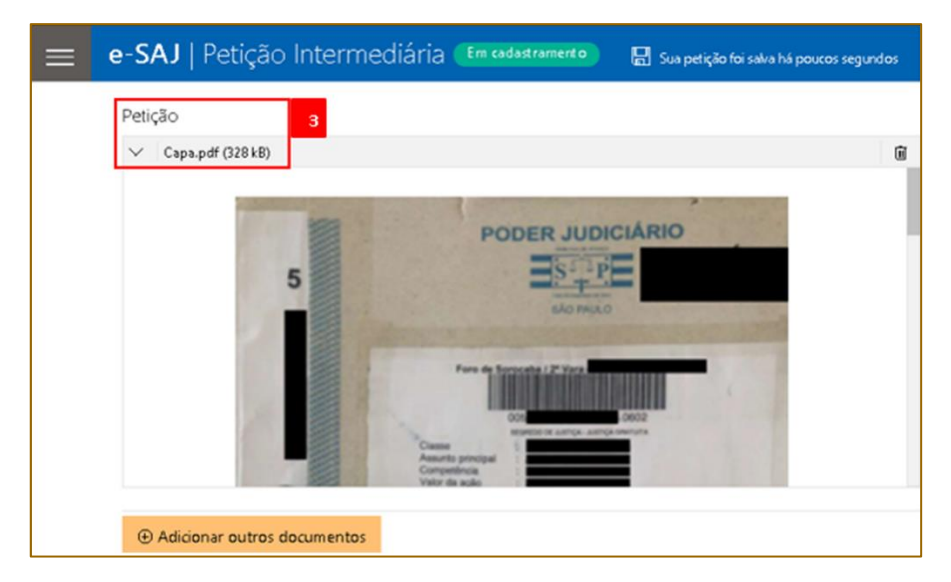

Imagem da capa do processo digitalizada

⊕ Adicionar outros documentos As demais peças processuais devem ser anexadas pelo botão localizado no canto inferior esquerdo da tela, procedendo-se da mesma forma: selecionar o local onde o arquivo está armazenado, dar um duplo clique sobre o arquivo e então ele será anexado à "Outros Documentos". Logo após, será necessário selecionar o "Tipo de documento" entre os existentes na relação, categorizando-os assim de forma adequada.

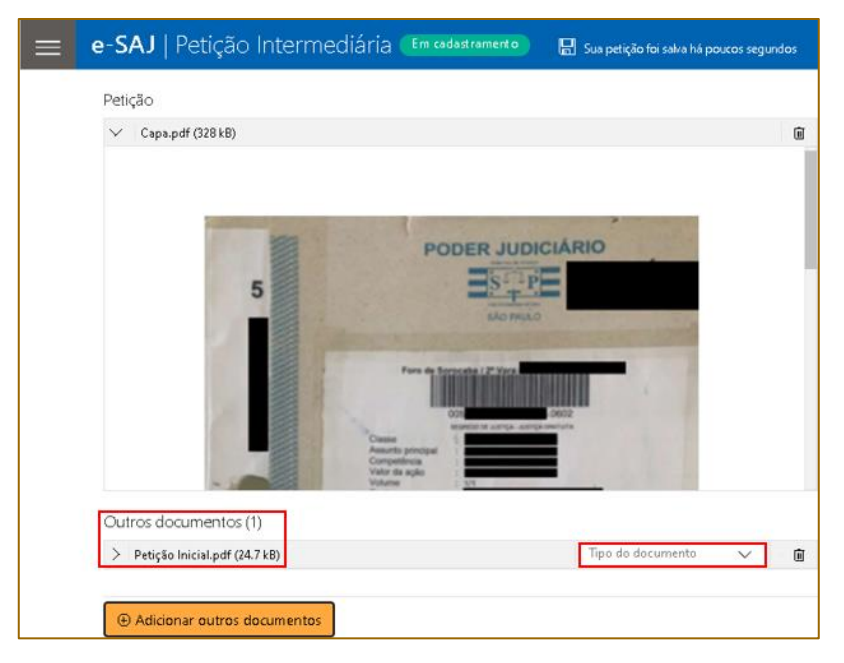

Imagem da digitalização de outros documentos

Para realizar a categorização, o advogado deverá clicar no campo **"Tipo de documento"** e digitar palavra correspondente ao documento digitalizado para que a relação de tipo de documento seja exibida. Selecionar o correspondente. Por exemplo: se anexada uma petição inicial, no campo "Tipo de documento" poderá ser digitado "pet" ou "petição" para que as opções sejam exibidas, conforme imagem abaixo.

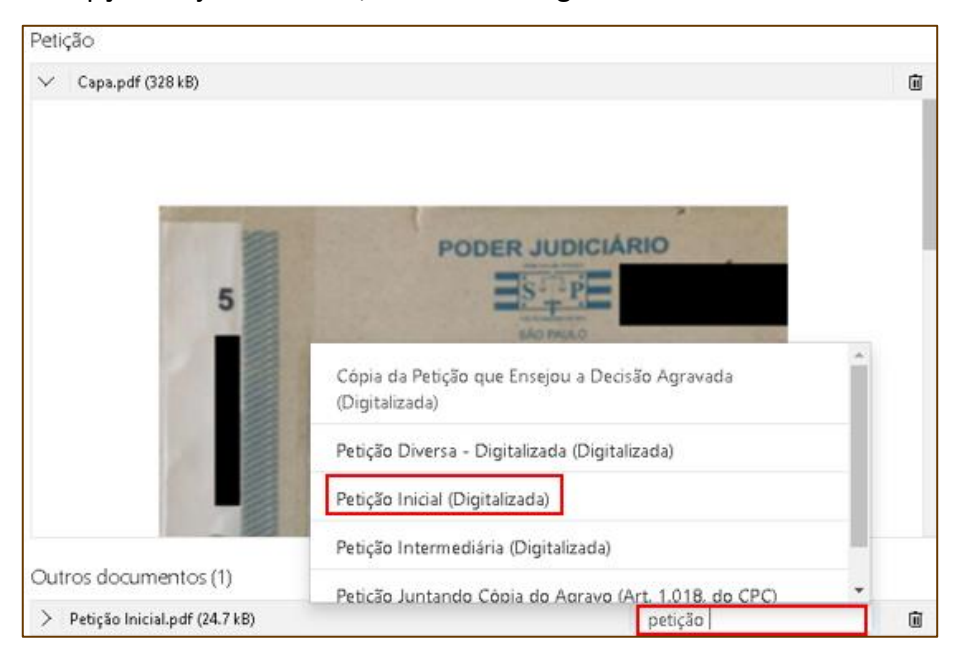

Imagem da relação dos tipos de documento

**Importante**Todas as nomenclaturas relacionadas à digitalização realizada pelos advogados contêm a palavra "(Digitalizada) ou (Digitalizado)" entre parênteses logo após o nome do documento, como por exemplo: "Petição Inicial (Digitalizada)", "Procuração (Digitalizada)", "Documentos Pessoais (Digitalizado)", etc. e estão disponíveis para consulta na tabela que consta no [Comunicado CG nº 466/2020.](https://dje.tjsp.jus.br/cdje/consultaSimples.do?cdVolume=16&nuDiario=3545&cdCaderno=10&nuSeqpagina=9)

Após o preenchimento dos dados e inserção dos documentos, a tela será assim apresentada:

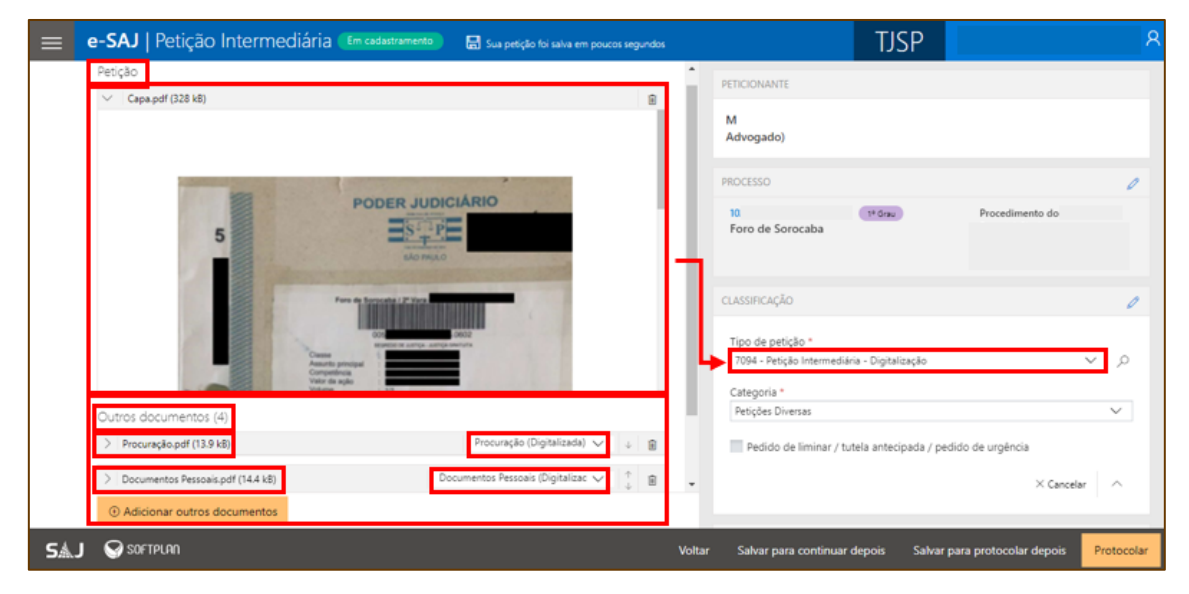

Imagem da tela peticionamento com peças digitalizadas

A petição corresponde à capa do processo e as demais peças possuem nomenclatura própria e seguirão anexadas posteriormente à capa.

- i: Ag. Análise do Cartório **+** Argumar Processo<sup>+</sup> Digitalizar Pecas<br>• Propriedades  $\frac{3}{\sqrt{2}}$  +  $\boxed{\mathcal{P}}$  +  $\boxed{\mathbf{H}}$   $\Theta$  + 100% +  $\Theta$   $\begin{bmatrix} 3 \\ 2 \\ 3 \end{bmatrix}$  Peça Petic PODER JUDICIÁRIO  $S - P$ 5
- E a pasta digital, para a unidade judicial, será assim apresentada:

Imagem da pasta digital

Após adicionar todos os documentos, o advogado terá três opções:

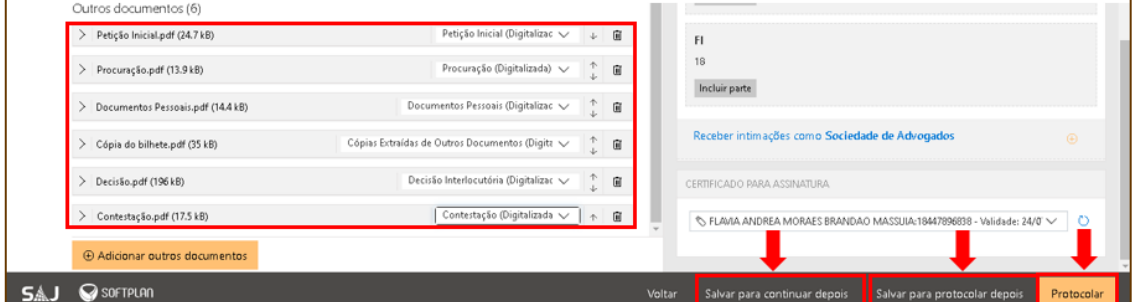

Imagem do e-SAJ com as opções disponíveis para o advogado

 **Salvar para continuar depois**: utilizada quando ainda não finalizada a tarefa. A petição será salva e poderá ser acessada posteriormente, utilizando o menu e-SAJ, **"Painel do Advogado" > "Peticionamento Eletrônico" > "Peticionamento Eletrônico de 1º Grau" > "Consulta de Petições de 1º Grau"**. Clicar em **"Continuar"** para prosseguir com o peticionamento. Observe que a situação da petição continua sinalizada como "Em cadastramento".

| e-SAJ   Consulta de Petições                                              |                                                     |                                                  |                                      |                  | <b>TJSP</b>                 |                         |   |
|---------------------------------------------------------------------------|-----------------------------------------------------|--------------------------------------------------|--------------------------------------|------------------|-----------------------------|-------------------------|---|
|                                                                           |                                                     |                                                  |                                      |                  | Criar Petição Intermediária | Criar Petição Inicial - |   |
| Em nome de *<br>Situação<br>Em cadastramento Aguardando envio Protocolada | Cadastrada por<br>Todos os cadastrantes<br>. $\vee$ | $\checkmark$<br>Tipo<br>Inicial<br>Intermediária | Instância<br>1° Grau<br>$\checkmark$ | Consultar        | > Busca avançada            | Exportar para arquivo   |   |
| Intermediária de 1º Grau<br>Em cadastramento                              | Petição Intermediária - Digit                       |                                                  | Última alteração<br>03/02/2021 10:39 | 10 <sup>10</sup> | .0602                       | continuar               | 圓 |
| Intermediária de 1º Grau<br>Em cadastramento                              | the control of the control of                       |                                                  | Última alteração<br>18/01/2021 16:09 | 10 <sub>10</sub> | .0602                       | ir para precatórios     | 圓 |
| Intermediária de 1º Grau<br>Em cadastramento                              | the company's company's                             |                                                  | Última alteração<br>14/01/2021 06:11 | O(               | 5.0602                      | ir para precatórios     | 庙 |

Imagem da tela se selecionada a opção salvar para continuar depois

 **Salvar para protocolar depois**: com a inserção de todos os documentos, é possível salvar a petição e realizar o protocolo em outro momento. Neste caso, o status da petição será alterado para Aguardando assinatura e envio. O acesso deve ser feito pelo menu e-SAJ, **"Painel do Advogado" > "A fazer" > "Assinar e enviar"**.

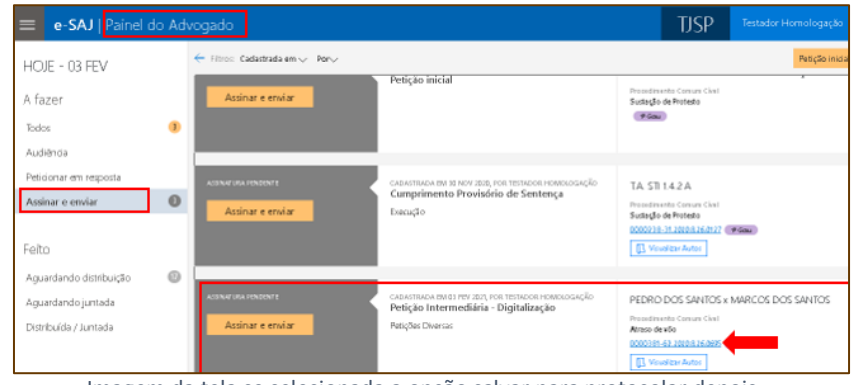

Imagem da tela se selecionada a opção salvar para protocolar depois

 **Protocolar**: também é possível finalizar o trabalho e já providenciar o encaminhamento da petição, clicando-se em **"Protocolar"**. O sistema exibirá uma janela para confirmação do envio.

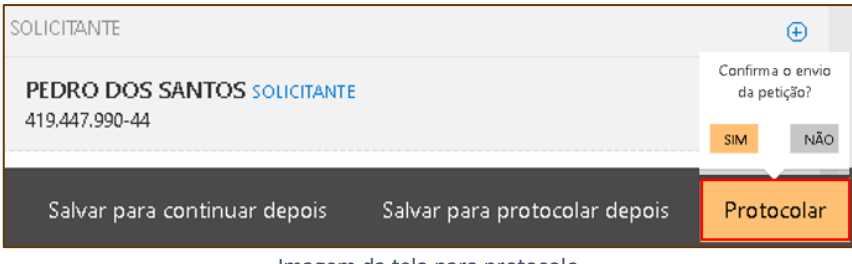

Imagem da tela para protocolo

Após confirmar, a assinatura será realizada, a petição protocolada e o status é alterado para "**Protocolado"**. Através do botão **"Baixar protocolo"** é possível imprimir o recibo do protocolo, caso necessário.

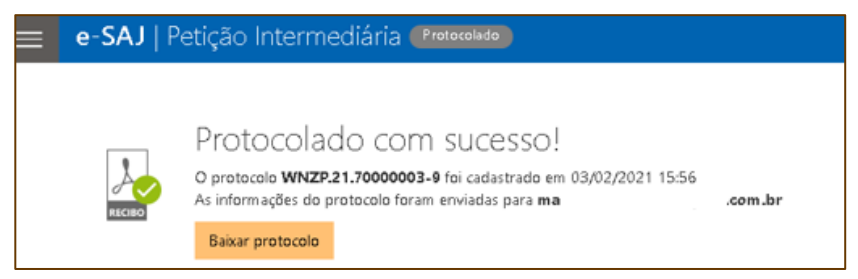

Imagem da informação sobre protocolo

Consultas poderão ser realizadas pelo menu e-SAJ, **"Painel do Advogado" > "Feito" > "Aguardando Distribuição", "Aguardando Juntada" ou "Distribuída/Juntada"**.

## <span id="page-12-0"></span>**CRÉDITOS**

 SGP 4 - Diretoria de Capacitação, Desenvolvimento de Talentos, Estenotipia, Novos Projetos, Governança em Gestão de Pessoas e Análise de Desempenhos Funcionais

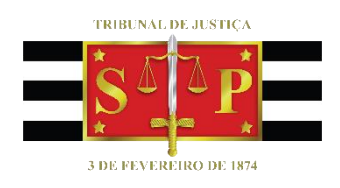